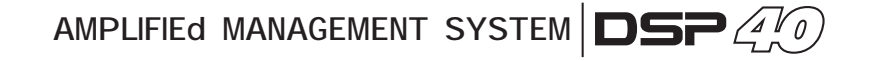

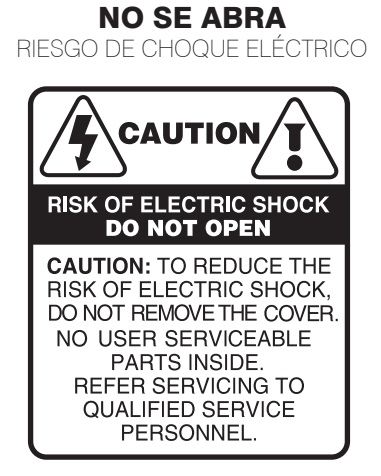

PRECAUCION: para disminuir el riesgo de choque eléctrico, no quite la cubierta, no hay piezas adentro que el usuario pueda reparar, deje todo el mantenimiento a los técnicos calificados.

ADVERTENCIA: para prevenir choque eléctrico o riesgo de incendios, no exponga este aparato a la lluvia o a la humedad. No arroje ningun líquido sobre o dentro de su unidad. Antes de utilizarlo lea todas las advertencias en la guía de operación.

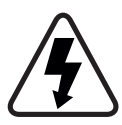

Este símbolo tiene el propósito de alertar al usuario de la presencia de VOLTAJE PELIGROSO que no tiene aislamiento de la caja y que puede tener una magnitud suficiente para constituir riesgo de descarga eléctrica.

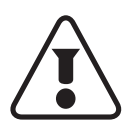

Este símbolo tiene el propósito de alertar al usuario de la presencia de instrucciones importantes sobre la operación y mantenimiento en la documentación que viene con el producto.

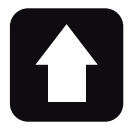

#### **DESEMPACADO**

Como parte de nuestro control de calidad, cada equipo es inspeccionado cuidadosamente antes de dejar la fábrica. Al momento de desempacarlo, revíselo muy bien para detectar posibles golpes o daños provocados durante el transporte. Conserve sus empaques originales, ya que serán necesarios en caso de requerir servicio ó cualquier reclamación posterior.

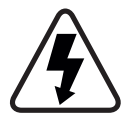

Este equipo es peligroso si se usa indebidamente, existen voltajes suficientemente altos para provocar shocks eléctricos. Lea este manual y compréndalo antes de utilizar el equipo.

SOPORTE TÉCNICO

-Servicio técnico directo de planta Reparación, calibración y pruebas en 7 días. Solo pague sus refacciones, nosotros costeamos la mano de obra.

-Refacciones originales Desde un transistor hasta un módulo completo.

#### -Asistencia telefónica

Llámenos al (33) 3837 5470 Tlaquepaque Jalisco. Lunes a Viernes de 8:00 a 18:00 hrs.

#### -Asistencia en línea

www.sensey.com.mx/soporte.php

#### ATENCIÓN AL CLIENTE

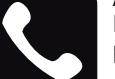

Para conocer más acerca de su equipo, visite nuestra página www.back-stage.com.mx

Para cualquier sugerencia, consulta o comentario llame al (33) 3837 5470 en la ciudad de Tlaquepaque, Jalisco; o escribanos a: atencion@back-stage.com.mx

# ÍNDICE

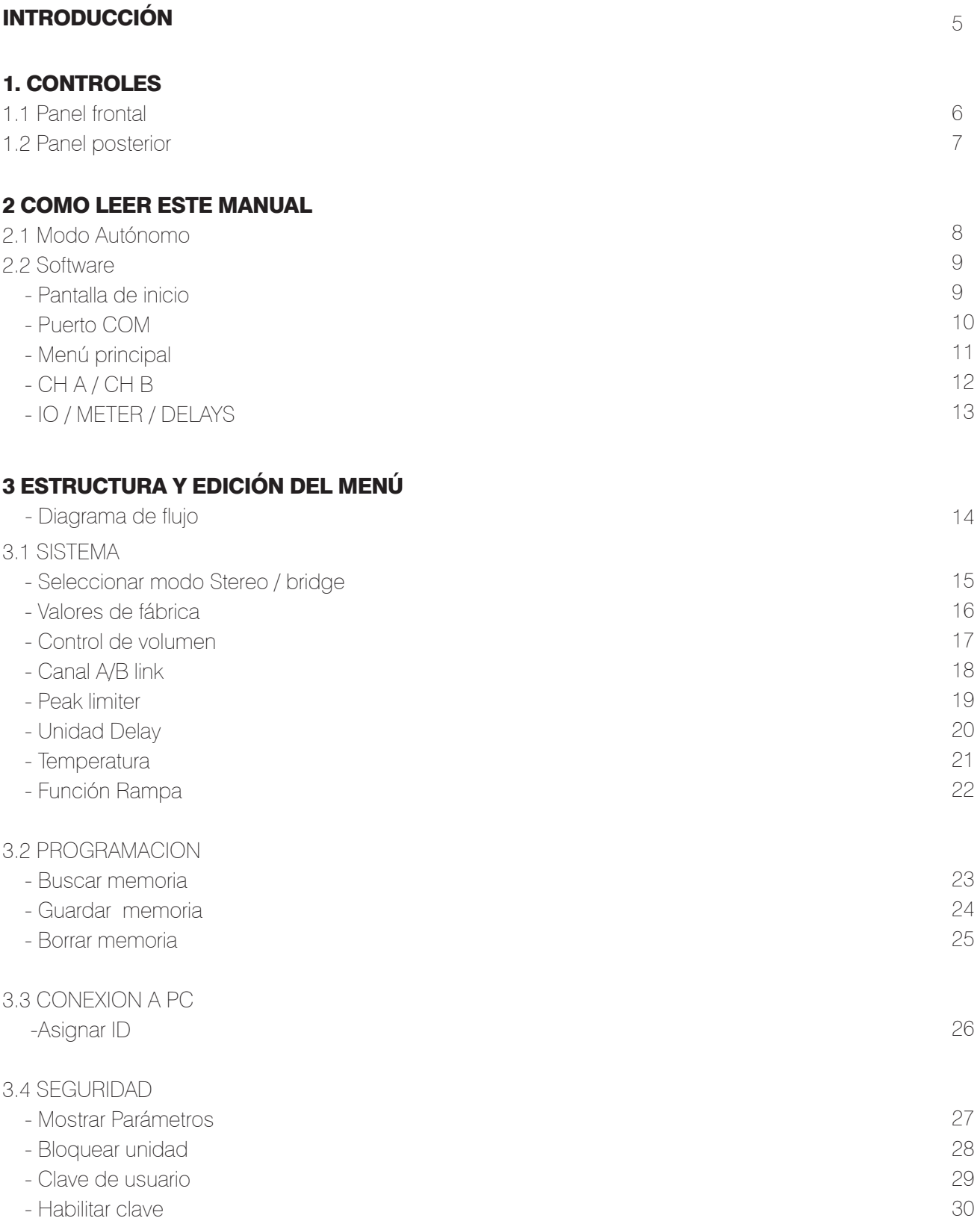

![](_page_3_Picture_0.jpeg)

## 4 EDICIÓN DE CANALES DE ENTRADA

![](_page_3_Picture_132.jpeg)

# 5 EDICIÓN DE CANALES DE SALIDA

![](_page_3_Picture_133.jpeg)

![](_page_3_Picture_134.jpeg)

![](_page_3_Picture_135.jpeg)

9 GLOSARIO

7 CONEXIÓN A PC

46

48-49

![](_page_4_Picture_1.jpeg)

iEl futuro está aquí, en su país y en su idioma!

Sensey Electronics® orgullosamente presenta su novísimo amplificador DSP 40. En un esfuerzo de desarrollo de casi dos años, incorporamos un procesador de señal digital DSP a nuestra mas exitosa familia de amplificadores, HCF PRO, inaugurando nuestra línea de amplificadores inteligentes. Ahora el profesional del audio tiene a su alcance todas las características de nuestro procesador Auric 2.6, toda la potencia y confiabilidad de nuestro amplificador HCF PRO 40 en una sola unidad. Toda ésta tecnología la acercamos con menús en Español y *Software* amigable para empezar a trabajar desde que desempaca el equipo.

El equipo es totalmente autónomo sin requerir de una PC para su operación ó controlable via PC para acceso remoto.

## CARACTERÍSTICAS

1.Ganancia

- 2. *Crossover* 24 dB / Octava: *Butterworth, Bessel y Linkwitz Riley*
- 3. *Delay* desde 0 hasta 848 mSeg. ó 0 mts hasta 288 mts.
- 4. Ecualizador paramétrico: *Bell, Shelving* 1ro y 2do órden
- 5. Limitador / Compresor dinámico por canal
- 6. *Loudness dinámico*
- 7. Interfase RS485 para PC de largo alcance (+100 mts)
- 8. Completamente en Español

# 1.CONTROLES

## 1.1 PANEL FRONTAL

![](_page_5_Figure_3.jpeg)

1. INTERRUPTOR DE ENCENDIDO *POWER SWITCH* Controla la alimentación principal de la unidad. Encienda y apague su amplificador aqui.

## 2. CONTROL DE GANANCIA / NAVEGADOR

#### *LEVEL, NAV / PM1 y PM2*

Incremente o dismunuya el nivel de potencia (volumen) de su amplificador con estas perillas. Se recomienda utilizar estos *encoders* al máximo y regular la potencia desde su mezcladora. Además estos controles permiten navegar en la interfase de usuario y editar secciones del procesador, para la selección de un sub-menu, páginas, parámetros y valores para ser asignados durante las operaciones de edición.

## 3. ENTER

Permite acceder a la página de edición. Pulse esta tecla para confirmar el valor de un parámetro.

### 4. ESC *ESCAPE*

Permite salir de la página de edición. Cancela la acción en curso.

### 5. MENÚ

Permite al usuario entrar a los menús y sub-menús para ajustar las características generales del procesador.

### 6. EDIT *EDITAR*

Permiten al usuario cambiar el parámetro que se esté trabajando. Permite cambiar o editar valores.

## 7. INDICADOR DE PROTECCIÓN *PROTECT*

El indicador de protección de color rojo se iluminará cuando la salida de ese canal se encuentre en modo protegido. Si esto sucede, apague su amplificador, verifique sus conexiones a las bocinas para corregir cualquier corto circuito y vuelva a encender su amplificador.

Si la protección continúa encendida, el amplificador necesitará servicio técnico.

## 8. LIMITADOR *LIMITER (limit)*

El indicador LED del sistema limtador indicará la activación de este circuito debido a la saturación de la señal de salida. Recuerde que en su modelo DSP 40 el limitador es programable directamente en el procesador interno, por lo que este indicador es un testigo de la actividad del sistema limitador.

## 9. INDICADOR DE SATURACIÓN *CLIP*

Se iluminará cuando la salida de ese canal alcance el nivel máximo de potencia, justo antes de que la señal empiece a distorsionar. Si se presenta constantemente iluminado reduzca el nivel de entrada de señal o la ganancia de su amplificador para evitar el riesgo de daño en sus bocinas o amplificador. Este indicador puede parpadear eventualmente sin que esto represente peligro para sus bocinas. Además es normal que se ilumine cuando apague su amplificador. También brillará constantemente cuando cualquiera de sus canales entre en modo protegido (*protect*).

## 10. INDICADORES DE NIVEL DE SEÑAL

Utilice los indicadores para balancear la potencia entre ambos canales. Siempre utilice su amplificador en la zona verde y amarilla. La zona roja indica que el amplificador sobrepasó su zona de máxima potencia y empieza a distorsionar.

### 11. PANTALLA LCD

La pantalla LCD retroiluminada le permite acceder a toda la información del procesador DSP 40 incluyendo: direccionamiento o la ruta (*Routing*) de la señal, edición de parámetros y funciones del asistente de configuración.

![](_page_6_Figure_1.jpeg)

1. SALIDA DE BOCINAS POR CONECTOR *SPEAKON* Permite conectar sus bocinas por medio de conectores *Speakon*. El canal 1 (A) utiliza un conector *Speakon*  de 4 polos, donde los polos +1 y -1 se usan en modo *estéreo* para la salida del canal 1 (A) y los polos +1 y +2 corresponden a la salida del amplificador en modo *Bridge*. El canal 2 (B) utiliza un conector *Speakon* de dos polos, donde  $+1$  y -1 son los utilizados como salida del canal 2 (B) en el modo *estéreo*. Recuerde que éste tipo de conector requiere un cuarto de vuelta para conectar y desconectar adecuadamente las terminales.

## 2. SALIDA DE BOCINAS *SPEAKER OUTPUT*

Conecte aquí su sistema de bocinas respetando siempre la polaridad de las terminales: ROJO para<br>positivo y NEGRO para negativo en operación estéreo. Para la operación en modo *Bridge*, la terminal (+) del canal A será el positivo de sus bocinas y la terminal (+) del canal B será el negativo de las mismas.

# 3. CONECTOR DE ALIMENTACIÓN PRINCIPAL

#### DE AC *POWER INPUT*

Conecte este cable a una salida estándar de 120V c.a. 60Hz, solo si la capacidad de corriente en la toma corresponde con la que su amplificador requiere a fin de garantizar un correcto desempeño del mismo.

### 4. ENTRADA DE SEÑAL *INPUT*

Inyecte la señal a ser amplificada por el conector hembra balanceado *XLR* o por el conector *plug* macho 1/4" (6.3 mm) o tipo telefónico que puede ser balanceado o no balanceado.

Las conexiones del conector a emplear deben ser como a continuación se indica: para el *plug* 1/4" la punta (*TIP*) es positiva, el anillo (*RING*) es negativo y el casco (*SLEEVE*) es tierra o chasis. Para el *XLR* el *PIN* 2 es positivo, el *PIN* 3 es negativo y el *PIN* 1 es tierra o chasis. Vea el dibujo.

![](_page_6_Picture_11.jpeg)

 $TIP$   $(+)$ 

![](_page_6_Picture_12.jpeg)

![](_page_6_Picture_13.jpeg)

*Conexión de un conector Canon XLR y plug 6.3 mm (1/4")*

 $(-)$ 

*Conexión de un plug 6.3 mm (1/4") no balanceado*

#### 5. CONECTOR XLR DE PASO PARA LA SEÑAL DE ENTRADA *INPUT THRU*

Use este conector para obtener la misma señal que inyectó a su amplificador y enviarla a otro dispositivo o amplificador.

## 6. ENTRADA / SALIDA *RS485*

Permite comunicación entre el procesador y una *PC* u otras unidades DSP 40. El estandar *RS485* es muy útil para control remoto en largas distancias, de mas de 100 mts. que no es posible en puertos *USB*. Utilice un cable convertidor *RS485* a *USB* para control por *PC* a corta distancia, normalmente menor a 3 mts.

## 7. FUSIBLE DE ALIMENTACIÓN *AC FUSE*

Fusible térmico para restablecimiento. Protege a su amplificador y su sistema de bocinas en caso de una sobrecarga en la línea de alimentación. En caso de variaciones de voltaje, el fusible térmico pudiera activarse apagando su unidad. Para restablecer la alimentación de su unidad apague el interruptor de encendido del equipo y presione el fusible térmico

#### $\mathbf{DSP}(N_0)$ AMPLIFIEd MANAGEMENT SYSTEM

# 2. COMO LEER ESTE MANUAL

El DSP 40 es un equipo que dispone de una pantalla *LCD* que le permite accesar al menú donde puede configurar su amplificador y manejar diversos parámetros, monitoreando en la pantalla frontal del amplificador todos los cambios que usted realice a su amplificador. También lo puede hacer utilizando el *Software* incluido para el control del equipo via remota PC.

# 2.1 MODO AUTÓNOMO

![](_page_7_Figure_4.jpeg)

![](_page_7_Figure_5.jpeg)

En el apartado de edición de canales habrá pantallas donde usted necesitará hacer uso también del encoder PM2 como del PM1 el cual se indicará como se muestra en la imagen. Esto le indicará que usted puede girar a ambos sentidos de las manecillas del reloj ya que son parámetros que usted podrá ajustar según sus necesidades.

![](_page_8_Picture_0.jpeg)

## 1.2 SOFTWARE PANTALLA DE INICIO

![](_page_8_Picture_2.jpeg)

![](_page_8_Picture_3.jpeg)

En la pantalla de inicio aparecerá un cuadro de diálogo en el que podrá seleccionar parámetros referentes a la conexión entre el DSP 40 y la PC.

#### Configurar equipo

Le permite saber el numero de ID de su equipo o si lo prefiere puede cambiarlo por un ID disponible

#### Conexión RS485

Determina el número de equipos que utilizará.

#### Seleccionar ID

Dirección que permite la comunicación entre un equipo y otro para manejarse a través del *software.* 

#### Seleccionar COM

Identifica el puerto serial, al que fue conectado el equipo y se maneja con puerto de conexión *USB*.

#### $\mathbf{DSP}(N_0)$ AMPLIFIEd MANAGEMENT SYSTEM

# PUERTO COM

![](_page_9_Picture_2.jpeg)

Para identificar cual puerto COM está utilizando en su PC, siga los siguientes pasos:

- 1. Inicio
- 2. Configuración
- 3. Panel de control (Haga click)
- 4. Sistema
- 5. Hardware
- 6. Administrador de dispositivos
- 7. Puertos COM & LPT

En la opción de COM usted podrá ver el número del puerto asignado a su conexión. En la pantalla de ejemplo, el puerto COM es el número 5.

![](_page_9_Picture_12.jpeg)

Una vez que usted identificó el numero del puerto COM, seleccione el número correspondiente del puerto como se muestra en la imagen.

AMPLIFIEd MANAGEMENT SYSTEM DSP 40

# MENÚ PRINCIPAL

![](_page_10_Figure_2.jpeg)

#### 1.Edición de parámetros

Dé doble click sobre el nombre del equipo para dar inicio a la edición de parámetros

#### 2. Abrir memoria PC

Permite abrir una memoria guardada en la PC.

#### 3. Guardar memoria en PC

Permite guardar un memoria en la PC

#### 4. Valores de fábrica

Restablece todos los parámetros establecidos de fábrica.

#### 5. Canal Link

Permite activar / desactivar la función link canal A/B

#### 6. Bloquear Unidad

Al presionar este botón se bloquean automáticamente todos los parámetros. Para desbloquear vuelva a presionar.

#### 7. Editar nombre equipo

Puede renombrar el equipo las veces que crea necesarias.

#### 8. Editar nombre de canal

Puede editar el nombre de los canales A / B

#### 9. Leer canal

Carga los valores de los parámetros, por canal.

#### 10. Guardar canal

Guarda la modificación de parámetros de un canal.

#### 11. Copiar datos

Copia los parámetros de una canal a otro

#### 12. Salir

Presione para desconectar el acceso remoto entre el *software* y el procesador.

#### $\mathbf{DSP}(N)$ AMPLIFIEd MANAGEMENT SYSTEM

![](_page_11_Figure_1.jpeg)

- 1. Canal A Edición de parámetros por canal
- 2. Canal B Edición de parámetros por canal
- 3. IO/Meter/Delays Edición de parámetros para

ambos canales

4. Menú Sistema, programación y seguridad del equipo

# CH A / CH B

![](_page_11_Figure_8.jpeg)

En estas ventanas de CH.A Y CH.B podra editar parámetros de entrada y salida de cada canal como lo es el delay, routing, 8 bandas de ecualización, ganancia de entrada, polaridad etc. Cada parámetro se explicará en las siguientes páginas.

### IO/METER/ DELAYS

En esta ventana podrá editar algunos parámetros de entrada y salida de cada canal, que a la par se modificarán en las ventanas de edición de cada canal.

![](_page_12_Figure_3.jpeg)

1. Gain Ganancia de entrada canal A / B

2. Level Ganancia de salida canal A / B

3. CH A *Protect*, *Dynamic Loudness*, modo *brigde*, vu-meter de ganacia de salida y de entrada, temperatura. del canal A.

4. CH B *Protect*, *Dynamic Loudness*, modo *brigde*, vu-meter de ganacia de salida y de entrada, temperatura. del canal B.

5. Delay canal A / B

# 3. ESTRUCTURA Y EDICIÓN DEL MENÚ

# DIAGRAMA DE FLUJO

![](_page_13_Figure_3.jpeg)

![](_page_13_Picture_160.jpeg)

## 3.1 SISTEMA

## MODO ESTÉREO / PUENTE *STEREO / BRIDGE*

Permite elegir el modo de operación entre *stereo* y *bridge*. A diferencia de un amplificador tradicional, su nuevo amplificador procesado DSP 40 dispone de un menú en su pantalla *LCD* que le permite configurar su amplificador en modo *stereo* o bridge y monitorear la configuración elegida en la pantalla frontal del amplificador. También puede optar por utilizar el *Software* incluido para el control del equipo via remota *PC*.

Para el modo autónomo, sin PC, siga los siguientes pasos. El encoder a utilizar en donde se indica girar es PM1 y el asterisco en alguna opción indica la que está libre o no seleccionada:

![](_page_14_Figure_5.jpeg)

El recuadro 8 solo se verá si la función *Link* (SISTEMA, Canal *Link* A / B) está activada y se pretende cambiar de modo estéreo a *bridge*.

Configuración desde Software

![](_page_14_Picture_8.jpeg)

1. Para configurar su amplificador en modo *stereo / bridge* desde su *software*, seleccione la opción de menú.

2. Despues dé un click sobre la opción elegida. Para cargar el modo correctamente, usted deberá confirmar que desea cambiar el sistema de modo en la pantalla emergente.

![](_page_15_Picture_0.jpeg)

# VALORES DE FÁBRICA

Esta función le permite restablecer todos lo parámetros o valores originales, tal como su equipo salió de la fábrica. Todas sus memorias se borrarán, por lo que deberá tener cuidado de no borrar involuntariamente información valiosa. El único valor que permanece es la clave de usuario.

![](_page_15_Figure_3.jpeg)

![](_page_15_Picture_5.jpeg)

### CONTROL DE VOLUMEN

*Ganancia de Salida*: Activa los encoders frontales de su amplificador como controles de volumen o ganancia normales tipo potenciómetro. Recuerde que la ganancia la verá en la pantalla *LCD* en dB´s en donde cero (0 dB) decibeles significa ganancia máxima o lo que es lo mismo, potencia total del amplificador. Valores negativos indican disminución de la ganancia con un mínimo de -90 dB´s, que significa silencio total o volumen mínimo.

![](_page_16_Figure_3.jpeg)

![](_page_16_Picture_5.jpeg)

![](_page_17_Picture_0.jpeg)

# CANAL A / B LINK

Ésta función enlaza (*link*) la entrada del canal A al canal B. Esto le permite tener una copia de la señal inyectada al canal A en la entrada del canal B sin necesidad de conexion física, evitando los puentes. Recuerde que ésta función (*Link*) se deshabilitará de manera automática, después de solicitarle confirmación, cuando intente cambiar de modo estéreo con la función *Link* activada, a modo *Bridge*.

Además y muy importante, *Canal Link* le permite Editar ambos canales al mismo tiempo. Esto significa que una vez *Linkeados* los canales, lo que se edita en sus entradas y salidas se edita para ambos canales.

![](_page_17_Figure_4.jpeg)

## PEAK LIMITER

Función de fábrica no disponible para el usuario final. Permite el *setting* de sus limitadores de fábrica en donde se calibran los limitadores análogos del amplificador con los limitadores digitales del procesador durante la fabricación del equipo. Ésta función no se podrá accesar de ninguna manera por el usuario y la clave de acceso no será proporcionada por el fabricante.

![](_page_18_Figure_3.jpeg)

Usando el control PM2 podrá elegir un caracter . Utilice el control NAV / PM1para moverse entre los caracteres. Puede introducir hasta 6 caracteres para la clave.

La posición del cursor para los caracteres estará mostrada con una línea intermitente. Una vez ingresada la clave, presione ENTER y aparecerá la siguiente pantalla.

![](_page_18_Figure_6.jpeg)

![](_page_19_Picture_0.jpeg)

## UNIDAD DE DELAY

Se usa para ajustar la unidad de medida del menú *delay* (retraso o retardo). Recuerde que un retraso (*delay*) puede ser expresada en tiempo: el tiempo que la señal 1 tarda en alcanzar a la señal 2; o también en distancia: la distancia que separa físicamente al emisor (bocina) de sonido 1 con respecto al 2 y que finalmente obtiene como resultado un retraso entre las señales. Para ajustar los parámetros de *Delay*, refiérase a la página 33.

Unidad en Tiempo (en milisegundos "ms") Unidad en Distancia ( en metros "m")

La opción disponible para ser seleccionada ó ejecutada mostrará un asterisco (\*). La opción actualmente en uso no está indicada con un asterísco.

![](_page_19_Figure_5.jpeg)

Configuración desde Software

![](_page_19_Picture_7.jpeg)

Mas sobre Delay en la página 33

## **TEMPERATURA**

Monitoreo de la temperatura en grados centígrados (*Celsius*) en tiempo real de los módulos de potencia análogos del amplificador. Le resultará de mucha utilidad éste monitor cuando esté trabajando sus amplificadores de manera remota ya que le permite a través de su interfase de *software* estar al tanto del desempeño de cada amplificador durante su evento. Esta función también es visible en la pantalla *LCD* de su amplificador.

Debido a que la temperatura de los módulos amplificadores depende de las condiciones de operación como son el modo: *stereo* o *bridge*; la temperatura ambiente: día y noche; la carga: 2 ohms, 4 ohms, etc.; no podemos sugerirle un valor en grados centígrados para operar, pero valores superiores a 80 °C no son recomendables. En caso de verlos, disminuya ligeramente la ganancia de su amplificador. También es posible ver valores de temperatura distintos entre cada módulo de potencia, por ejemplo, cuando está utilizando el *crossover* y un canal amplifica el *subwoofer* y el otro canal amplifica el *driver*  (agudo). Los diferenciales típicos de potencia necesarios entre uno y otro serán evidentes en el calentamiento distinto entre módulos. En los modos estéreo y *bridge* lo normal es ver lecturas similares próximas entre si.

![](_page_20_Figure_4.jpeg)

![](_page_20_Picture_6.jpeg)

# $\mathbf{DSP}(\mathcal{A}(0))$  amplified management system

# FUNCIÓN RAMPA

Esta opción permite activar o desactivar *fade-in* y *fade-out* en los parámetros de entrada y salida en forma de rampa cuando algún valor es modificado. Esto significa que los cambios de volumen, frecuencia, etc. durante el ajuste del amplificador pueden ser en "brincos" ó "pasitos" facilmente reconocibles ó de manera gradual, sin los "brinquitos".

El modo *fade-in* es el modo continuo, típico de un control del tipo potenciómetro análogo. Los cambios son graduales y poco notorios e indicados para el concierto, para que el público no note los cambios realizados.

La función *fade-out* remarca a propósito la variación de cualquier cambio en pasos o "brinquitos" para ayudarle en el ajuste de su equipo. La función *Rampa* encuentra su mayor utilidad durante el proceso de *sound check*. Al momento de calibrar los equipos, previo al evento a sonorizar, el ingeniero de audio se vale de esta herramienta para obtener el resultado de cada cambio que haga de manera notoria, porque no son graduales, perfectamente audibles. Al contrario, cuando es continuo, le resultan difíciles de distinguir, sobre todo despues de un rato, cuando su oido se acostumbra.

![](_page_21_Figure_5.jpeg)

# 3.2 PROGRAMACIÓN

# BUSCAR MEMORIA

Su amplificador DSP 40 cuenta con 64 localidades de memoria para que pueda guardar los *setting* o calibraciones. Esto le permite de una manera muy sencilla cambiar de una aplicación a otra del mismo amplificador de acuerdo a la necesidad o evento a atender. Por ejemplo, puede guardar una calibración (memoria) para trabajar a 2 vías para *subwoofer* y medio; otra memoria para una aplicación en *bridge*; otra mas con el ecualizador ajustado para un tipo de música específica; otra memoria para una aplicación de *Line Array* con los *delays*, cortes de *xover* y parámetros de ecualizador necesarios, etc. Solo deberá cargar la memoria indicada para cada situación, por lo que su valioso trabajo de calibración queda conservado para aplicaciones posteriores.

![](_page_22_Figure_4.jpeg)

# $\mathbf{DSP}(\mathcal{A}(0))$  amplified management system

## GUARDAR MEMORIA

En esta pantalla el usuario puede prefijar un nombre (hasta 16 caracteres) usando PM2 para elegir el caracter y PM1 para moverse y posicionarse entre los 16 caracteres disponibles. La posición del cursor es mostrada por una línea intermitente.

Le recomendamos utilizar nombres que le permitan recordar fácilmente para que creó esa memoria. Por ejemplo, *salsa*, para recordar los *setting* de ecualización para ese tipo de música, etc.

![](_page_23_Figure_4.jpeg)

 [Enter] para guardar 01: YYY

Λ

Guardando.... 01: YYY

## BORRAR MEMORIA

Esta pantalla permite borrar una memoria predefinida ya grabada en el equipo.

Con presionar *ENTER* y girar el control NAV/ PM1, es posible desplazarse a través de las memorias prefinidas guardadas y las locaciones vacías ( identificadas por *memoria vacía*). Si el usuario tiene en uso la memoria que desea borrar, le va a indicar que no es posible borrarla, ya que se encuentra en uso.

![](_page_24_Figure_4.jpeg)

![](_page_24_Picture_6.jpeg)

# 3.3 CONEXION A PC

## ASIGNAR ID

Al iniciar por primera vez la comunicación via PC de su amplificador DSP 40, deberá asignar un ID ó número identificador para su unidad. Esto quiere decir que el *software* reconocerá a ese amplificador por su nombre, indispensable para la comunicación de la PC con varios equipos al mismo tiempo. Se pueden dar de alta hasta 32 amplificadores DSP 40 para su manejo con una sola PC.

![](_page_25_Figure_4.jpeg)

![](_page_25_Picture_6.jpeg)

# MOSTRAR PARÁMETROS 3.4 SEGURIDAD

Permite al usuario habilitar la visualización de parámetros cuando es bloqueado el DSP 40. La principal aplicación es que aún cuando la unidad se encuentre bloqueada para impedir el cambio de *setting* por alguien ajeno con acceso al equipo, se puede recorrer entre los distintos parámetros (*delays*, ecualización, ganancia, etc.) para visualizar el valor asignado pero sin poder hacer cambios en los *setting* o valores.

Es importante recordar que ésta función solo aplica con la unidad bloqueada. Si la unidad no está bloqueada, aún cuando realice la rutina de Mostrar Parámetros, no habrá cambio alguno.

![](_page_26_Figure_4.jpeg)

![](_page_26_Picture_6.jpeg)

#### AMPLIFIEd MANAGEMENT SYSTEM DSP40

# BLOQUEAR UNIDAD

Bloquea el equipo para que los parámetros no puedan ser modificados. Todos los parámetros serán bloqueados.

![](_page_27_Figure_3.jpeg)

![](_page_27_Picture_5.jpeg)

# CLAVE DE USUARIO

Tendrá la opción de bloquear la unidad mediante una clave de usuario. Usando el control PM2 podrá elegir el caracter y con el control NAV/PM1 podrá moverse entre los caracteres. Puede introducir hasta 6 caracteres por clave.

![](_page_28_Figure_3.jpeg)

![](_page_28_Figure_5.jpeg)

![](_page_29_Picture_0.jpeg)

# HABILITAR CLAVE

Una vez que la clave ha sido ingresada dentro del DSP 40 a través de los pasos descritos en los párrafos previos, es posible habilitar la función de clave y por lo tanto el bloqueo del DSP 40 restringe el acceso a todas la funciones, incluyendo la función de apagado en los canales de entrada y salida A y B .

Cuando usted selecciona Habilitar clave *SI*, la unidad será bloqueada y sale automáticamente del menú de bloqueo. La pantalla mostrará la memoria en uso y un ícono de un candado indicando que el DSP 40 esta bloqueado con una clave. Para recobrar el acceso completo del equipo presione *MENÚ* y aparecerá en pantalla *CLAVE DE USUARIO*, presione *ENTER* para posteriormente introducir la clave.

![](_page_29_Figure_4.jpeg)

![](_page_29_Picture_6.jpeg)

# 4. EDICIÓN DE CANALES DE ENTRADA

Usted podrá editar cualquier valor en las entradas y salidas del canal A y B solo presionando el botón *EDIT*. Con este mismo botón usted podrá desplazarse entre el canal A y B. Utilice el botón *EDIT* para seleccionar el valor o parámetro a cambiar y aplique *ENTER* para entrar al modo de edición. Una vez que la flecha aparece a la izquierda del parámetro o valor a cambiar, gire PM1 ó PM2 para realizar el cambio de valor deseado. Todos los parámetros pueden ser editados usando los controles (NAV / PM1 y PM2) y los valores seleccionados se almacenarán automáticamente conforme los va editando sin necesidad de *ENTER*.

![](_page_30_Figure_3.jpeg)

Si el equipo se encuentra en modo *bridge* o tiene habilitada la función de *canal link*, ambos canales se mostrarán al mismo tiempo. Las pantallas del sub-menú pueden ser desplazadas a través del control NAV / PM1 girando en el sentido ó en contra de las manecillas del reloj.

# 4.1 ASIGNAR NOMBRE

En esta pantalla es posible asignar un nombre de 6 caracteres para los canales de salida. Presione *ENTER* y una flecha aparece del lado izquierdo ( $\rightarrow$ ). Usando el control PM2 podrá elegir un caracter, y el control NAV / PM1 sirve para moverse entre los caracteres. Puede introducir hasta 6 caracteres para el nombre. La posición del cursor para los caracteres estará mostrada por una línea intermitente. Presione *ENTER* para confirmar el nombre editado. El nuevo nombre será grabado.

![](_page_30_Figure_7.jpeg)

![](_page_30_Figure_8.jpeg)

Presiona el botón que se indica en la imagen, para que pueda editar el nombre de ambos canales.

![](_page_30_Picture_205.jpeg)

# 4.2 GANANCIA

Existen dos controles de ganancia en su DSP 40. *Ganancia de entrada*, mostrada en la imagen y *Ganancia de Salida*. *Ganancia de Entrada*: Se refiere a la ganancia de la etapa pre-amplificadora donde usted tiene desde -12 dB a +6 dB y que le permite una excelelnte flexibilidad a la hora de conectar su amplificador DSP 40 con cualquier fuente de señal. En su *software* puede visualizarlo en la pantalla específica del canal en uso o en la pantalla general de IO/ Meter/Delays.

Es posible ajustar el nivel de los canales de entrada de -12dB a +6 dB. Presione ENTER y una flecha aparece del lado izquierdo ( $\longrightarrow$ ). Entonces use el control NAV / PM1 para ajustar el valor en la pantalla. Solo afecta el nivel de entrada del canal seleccionado A ó B.

![](_page_31_Figure_4.jpeg)

## Configuración desde Software

En su *software* puede visualizarlo en la pantalla específica del canal en uso o en la pantalla general de IO/Meter/Delays.

![](_page_31_Picture_7.jpeg)

# 4.3 DELAY

Una vez que usted ya eligió la unidad para manejar el Delay, distancia ó tiempo (mts. ó segundos, pag. 20) puede empezar a ajustar su *delay* de acuerdo a sus necesidades. Para el modo autónomo:

![](_page_32_Figure_3.jpeg)

Configuración desde Software

Por medio del *software* es posible ajustar el retraso del canal de entrada desde cero milisegundos (0 ms) ó cero metros (0 mts.) hasta 848.998 milisegundos ó lo que es lo mismo 288.656 metros.

En su *software* puede visualizarlo en la pantalla especifica del canal en uso o en la pantalla general de IO/Meter/Delays.

![](_page_32_Picture_7.jpeg)

# 5. EDICIÓN DE CANALES DE SALIDA

# 5.1 SOURCE *ROUTING*

Se le llama *Routing* a la ruta asignada a la señal de entrada, esto es, la asignación de la fuente de señal para los canales de entrada A y B. Es posible asignar una de las siguientes entradas a algún canal de salida:

- 1. Entrada A
- 2. Entrada B
- 3. Suma de entrada  $A + B$

Presione ENTER, una flecha aparecerá del lado izquierdo  $\left(\rightarrow\right)$ . La entrada puede ser seleccionada girando NAV/ PM1.

![](_page_33_Figure_8.jpeg)

![](_page_33_Picture_10.jpeg)

## 5.2 LEVEL

Existen dos controles de ganancia en su DSP 40. *Ganancia de entrada* (pag. 32) y *Ganancia de Salida*, mostrada en la figura.

*Ganancia de Salida*: Se refiere a la ganancia de la etapa amplificadora (o de potencia) donde usted tiene desde 0 dB para potencia máxima y -90 dB para volumen o potencia mínima.

Para ajustar presione ENTER, una flecha aparecerá del lado izquierdo de la pantalla (
ightariantes use el control NAV / PM1 para ajustar.

![](_page_34_Figure_5.jpeg)

#### Configuración desde Software

En su *software* puede visualizarlo en la pantalla específica del canal en uso o en la pantalla general de IO/Meter/Delays.

![](_page_34_Picture_8.jpeg)

#### $\mathbf{DSP}(N)$ AMPLIFIEd MANAGEMENT SYSTEM

## 5.3 LIMITADOR *Compresor*

Un *limitador* y un *compresor* parten del mismo principio básico. El ajuste del *Ratio* es el que diferencia a uno del otro. Si el *Ratio* es menor de 20:1 será un *Compresor*. Si es mayor de 20:1 será un *Limitador.*

La función del *limitador / compresor* se utiliza como protección para impedir que los picos de la señal dañen los altavoces o saturen al amplificador. Esto lo realiza interactuando con la ganancia de entrada ajustado a un límite programado. Esto significa que el limitador no afectará la señal de entrada mientras dicha señal esté debajo del límite programado. Cuando la señal de entrada supera éste límite programado, el limitador empezará a disminuir la ganancia de entrada lo necesario para no superar nunca el límite programado. Los tiempos, en particular el de ataque, deberán ser rápidos, para impedir la saturación de los amplificadores ó la sobre-excursión de las bocinas.

Procure que los limitadores actúen sólo de forma ocasional, de lo contrario será muy evidente y afectará a la calidad sonora. En pocas palabras, pudiéramos estar confundiendo un problema de saturación de la etapa de entrada por un excesivo nivel de señal. Pruebe a disminuir la señal de entrada en lugar de esperar que el limitador resuelva su problema de saturación.

#### Funciones de Limitador

#### **Threshold** Thr (umbral)

Determina el nivel mínimo necesario para que el proceso de *limitacion* /*compresión* se realice. Una vez que se alcance este umbral, el compresor empezará a disminuir la ganancia. Su rotulación es en dBu.

#### Ratio Rto (relación de compresión)

Determina la cantidad de compresión que se aplicará cuando la señal de audio exceda el límite programado (*threshold*); esto significa que la porción de señal mayor al ajuste o umbral se comprimirá en una proporción de A:B. En su rotulación interviene una relación de 2 números. Por ejemplo:

1:1 No reduce la señal. La amplitud de salida es igual a entrada.

2:1 El remanente de señal que excede al umbral (*threshold*) es dividido entre 2 o lo que es lo mismo, es de la mitad de su magnitud original

3:1 El remanente de señal es dividido entre 3 ó es un tercio de su entrada.

Como podrá apreciar, el primer número es la magnitud del remamnente de señal a ser comprimida y el segundo número es la magnitud que el compresor / limitador que permite pasar de ese remanente exclusivamente. No estamos hablando de la señal de entrada, estamos hablando de la porción de señal por arriba del umbral (threshold) programado por el usuario para ser comprimido.

#### **Attack** Atk (ataque)

Determina el tiempo necesario para que cuando la señal de audio exceda el *threshold*, la reducción (limitación) comience a realizarse. Su rotulación es en tiempo (generalmente milésimas de segundo)

#### Release (salida)

Determina el tiempo necesario para que deje de realizarse la reducción (limitación) cuando la señal de audio deje de exceder el *threshold*. Su rotulación es en tiempo (generalmente milésimas de segundo). Como base general, se acostumbra que el tiempo *Release* es 10 veces mayor que el tiempo ajustado en el *attack.*

### Modo autónomo

![](_page_36_Figure_2.jpeg)

![](_page_36_Picture_4.jpeg)

![](_page_37_Picture_0.jpeg)

## 5.4 POLARIDAD

La polaridad física de las terminales de salida del amplificador para la conexión de sus bocinas con respecto a la polaridad de la señal de entrada. Como la única manera de cambiar la polaridad física es conectando y desconectando el cable del amplificador a las bocinas, la manera práctica de hacerlo es cambiando la polaridad de una o ambas señales de entrada. Con ésto, usted puede poner en fase o incluso desfasar sus bocinas con respecto al otro canal (A y B). Casi siempre deberán estar en fase (ambos canales empujan o jalan el cono de las bocinas) pero en algunas aplicaciones se requiere cambiar la fase de uno de los canales con respecto al otro. Si la fase está 180° de un canal con respecto al otro (el cono de una bocina sale y el cono del otro canal entra) habrá cancelaciones serias en el sonido con la disminución marcada o cancelación total de algunas frecuencias.

Normal: no cambia la fase Invert: invierte la fase 180°

![](_page_37_Figure_4.jpeg)

![](_page_37_Picture_85.jpeg)

## **5.5 DLF** I OUDNESS DINÁMICO

El *Loudness* dinámico es una excelente característica que acompaña su amplificador DSP 40. El *Loudness* compensa la poca sensibilidad de nuestros oídos para escuchar las frecuencias bajas (*Low*) y las altas (*High*) en comparación con nuestra excelente sensibilidad para las frecuencias medias (afinado evolutívamente para las voces). Este circuito enfatiza los dos extremos del espectro sonoro (*Low* y *High*) a bajo volumen, para darle calidez al sonido y dinámicamente (en tiempo real) disminuir éste realce conforme el volumen del audio se incrementa para evitar un sonido distorsionado aplicando cero efecto de *Loudness* a altos niveles de volumen.

![](_page_38_Figure_3.jpeg)

![](_page_38_Picture_5.jpeg)

#### AMPLIFIEd MANAGEMENT SYSTEM  $\mathbf{DSP}(N)$

## 5.6 XOVER HPF *HIGH PASS FILTER* (filtro pasa altos)

Filtro pasa altos que permite pasar frecuencias que están por arriba de la frecuencia de corte elegida. En esta pantalla es posible seleccionar el tipo de pendiente para los filtros HPF, con una pendiente maxima de 24 dB /octava.

![](_page_39_Figure_3.jpeg)

Para modificar la frecuencia utilice el control NAV/PM1, y el *Slope* (tipo de pendiente) con el control PM2.

El modo HPF puede ser del tipo: 6dB / octava Bw (Butterworth) 12dB / octava Bw (Butterworth) 12dB / octava Lz (Linkwitz Riley) 12dB / octava Bs (Bessel) 18dB / octava Bw (Butterworth) 24dB / octava Bw (Butterworth) 24dB / octava Lz (Linkwitz Riley) 24dB / octava Bs (Bessel)

![](_page_39_Picture_91.jpeg)

### 5.7 XOVER LPF *LOW PASS FILTER* (filtro pasa bajos)

Filtro pasa bajos que permite pasar frecuencias que están por debajo de la frecuencia de corte elegida. En esta pantalla es posible seleccionar el tipo de pendiente para los filtros LPF, con una pendiente maxima de 24 dB /octava.

![](_page_40_Figure_3.jpeg)

Para modificar la frecuencia es con el control NAV/PM1, y el Slope (filtro) con el control PM2.

El modo LPF puede ser del tipo: 6dB / octava Bw (Butterworth) 12dB / octava Bw (Butterworth) 12dB / octava Lz (Linkwitz Riley) 12dB / octava Bs (Bessel) 18dB / octava Bw (Butterworth) 24dB / octava Bw (Butterworth) 24dB / octava Lz (Linkwitz Riley) 24dB / octava Bs (Bessel)

![](_page_40_Figure_7.jpeg)

![](_page_41_Picture_0.jpeg)

## 5.8 EQ BYPASS

Activa o desactiva el ecualizador. Función rápida que nos permite ecualizar o dejar *flat* la señal (original) de un solo paso. Sus ajustes en el ecualizador no se perderán activando la función *EQ Bypass,* así que en cualquier momento podrá activar de nuevo su ecualizador con los parámetros ajustados antes del *Bypass.*

![](_page_41_Figure_3.jpeg)

![](_page_41_Picture_5.jpeg)

# 5.9 ECUALIZADOR

El ecualizador es un control de tono seleccionable en la frecuencia de operación. También lo podemos definir como un control de ganancia en bandas estrechas de frecuencia. Por esta razón tenemos posibilidad de aumentar o atenuar la ganancia en una banda de frecuencia elegida con la posibilidad de también ajustar el ancho de banda del filtro.

Este ecualizador afecta a la señal de manera que es posible ajustar el canal de salida con 8 bandas de ecualización o tonos que hace innecesario el uso de ecualizadores gráficos externos. Cada una de las bandas cuenta con los siguientes filtros a escoger:

*Filtros Bell*: Filtro tipo campana (*Bell*) con ancho de banda (*bandwidth)* ajustable de 0.05 octavas hasta 3 octavas.

*Hi-shelving\_1*: Filtro tipo pasa alto. *Shelving* de *primer orden* 6 dB´s de pendiente para frecuencias mayores a la frecuencia seleccionada. No ajustable el ancho de banda.

*Hi-shelving\_2*: Filtro tipo pasa alto. *Shelving* de *segundo orden* de 12 dB´s de pendiente para frecuencias mayores a la frecuencia seleccionada. No ajustable el ancho de banda.

*Lo-shelving\_1*: Filtro tipo pasa bajo. *Shelving* de primer orden de 6 dB´s de pendiente para frecuencias menores a la frecuencia seleccionada. No ajustable el ancho de banda.

*Lo-shelving\_2*: Filtro tipo pasa bajo. *Shelving* de *segundo orden* de 12 dB´s de pendiente para frecuencias menores a la frecuencia seleccionada. No ajustable el ancho de banda.

Frecuencia de 20Hz hasta 16.0 Khz Ganancia de -15dB a +15dB

![](_page_42_Figure_10.jpeg)

![](_page_42_Figure_11.jpeg)

![](_page_43_Picture_0.jpeg)

# 6. CONFIGURACIONES

MODO XOVER

![](_page_43_Figure_3.jpeg)

![](_page_44_Figure_1.jpeg)

# MODO XOVER + DELAY PARA ALINEACIÓN

OUTPUT DELAY

![](_page_44_Figure_4.jpeg)

# 7. CONEXIÓN A PC

![](_page_45_Picture_2.jpeg)

utilizar los puertos RS485. La manera mas fácil de hacerlo con las computadoras modernas es con un adaptador USB / RS485 como el que se muestra en la figura 4. La conexión directa al puerto RS485 en el primer amplifificador le permitirá controlar mas de un procesador interconectando (linkeado) con un cable XLR hembra / XLR macho directamente en RS485 IN / OUT.

![](_page_45_Figure_4.jpeg)

Cable USB / RS 485 (código 984950 Producto disponible) Accesorio incluido

# 8. ESPECIFICACIONES

### DSP 40

![](_page_46_Picture_108.jpeg)